# Résolution d'un système d'équations

#### **Contenu**

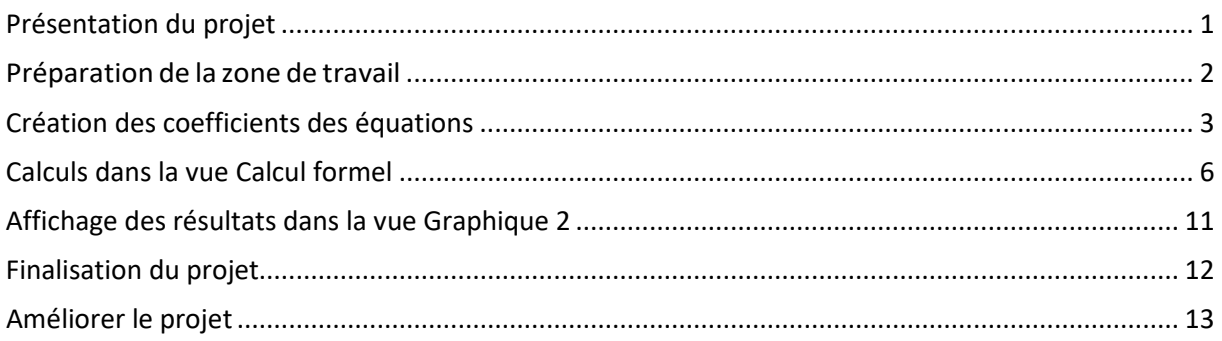

# <span id="page-0-0"></span>**Présentation du projet**

Nous voulons résoudre un système d'équations de la forme :

$$
\begin{cases} ax + by = c \\ a'x + b'y = c' \end{cases}
$$

et montrer la solution graphiquement.

Dans GeoGebra, un objet créé dans une vue est accessible dans les autres vues et les modifications effectuées sur celui-ci sont automatiquement répercutées dans toutes les vues.

Un objet créé dans les vues Algèbre, Graphique(s) (2D ou 3D) ou Tableur est accessible dans la vue Calcul formel et, réciproquement, un objet créé dans la vue Calcul formel peut être exploité, modifié et/ou affiché dans l'une des autres vues.

## <span id="page-1-0"></span>**Préparation de la zone de travail**

- Au démarrage de GeoGebra, la vue Graphique est en général affichée. Par le menu « Affichage », afficher les vues « Graphique 2 » et « Calcul formel ».
- Dans la vue Graphique, afficher le repère ainsi que la grille.
- Placer la vue « Graphique 2 » au-dessus des deux autres.
- **Enlever les axes dans la vue « Graphique 2 ».**

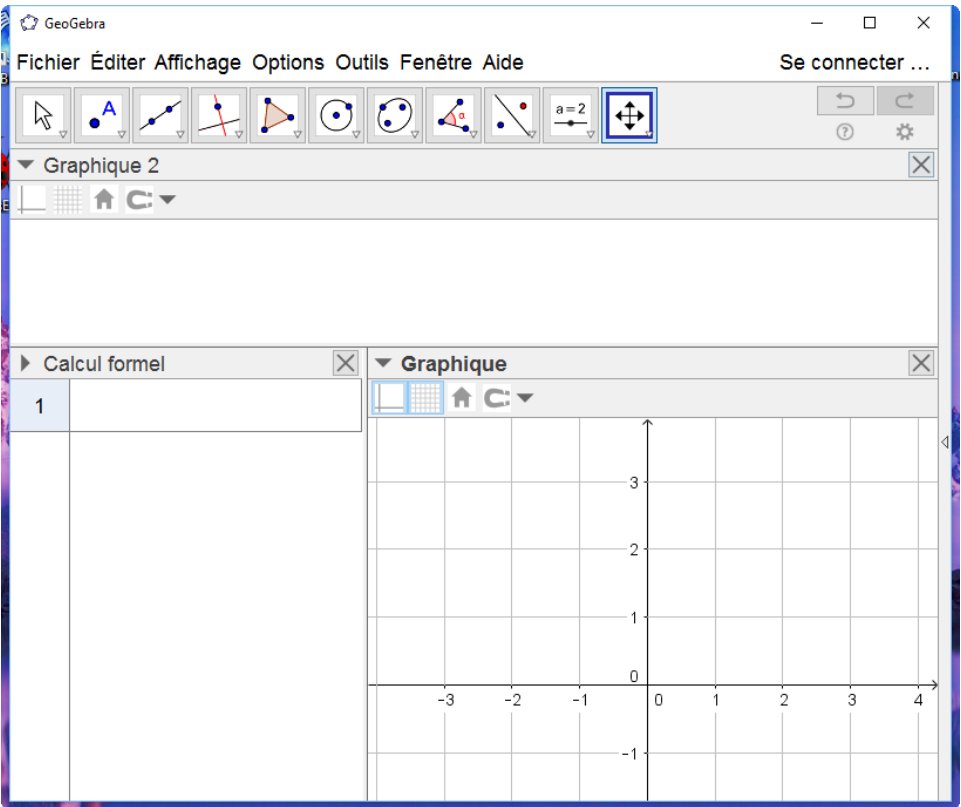

• La vue Graphique 2 va contenir tous les affichages.

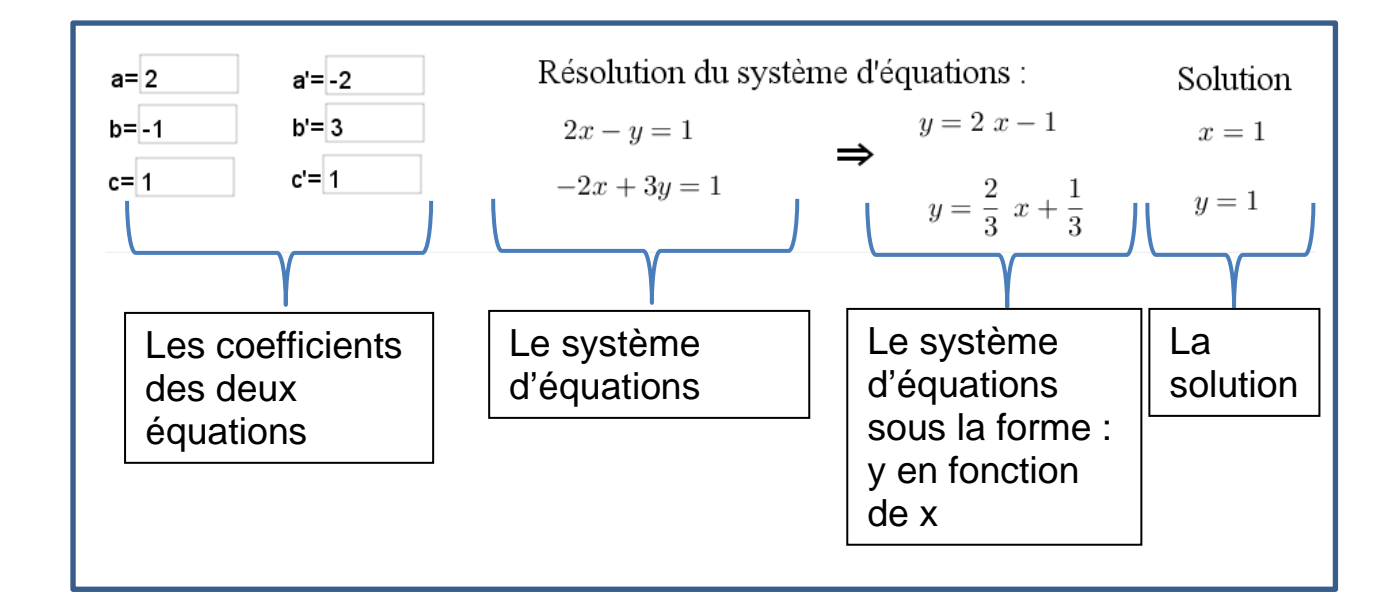

## <span id="page-2-0"></span>**Création des coefficients des équations**

Dans la vue « Calcul formel » créer 6 nombres en entrant dans les

6 premières lignes :  $a = 1$ ,  $b := 1$ ,  $c := 1$ ,  $a' := 1$ ,  $b' := 1$  et  $c' := 1$ 

Utiliser « := » et pas « = » pour créer les nombres. Le « ≔ » créer

un nombre, lui donne un nom et une valeur.

Cliquer sur le cadre de la vue « Graphique 2 », choisir l'outil

 $a = 1$ 

« Champ Texte » **et cliquer dans la vue « Graphique 2 »**.

La fenêtre « Champ Texte » s'ouvre.

Entrer dans le champ « Légende » a=

Choisir l'objet lié « a = 1 »

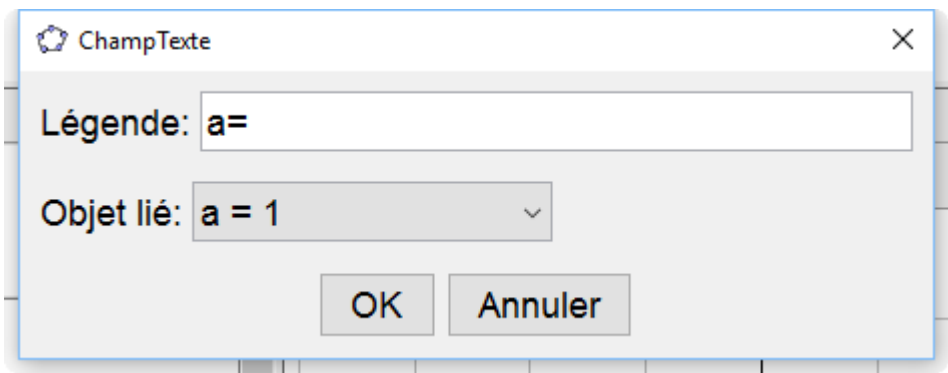

Ouvrir la fenêtre des propriétés et dans l'onglet « Style » du champ

texte créé, mettre la longueur du champ à 5 caractères.

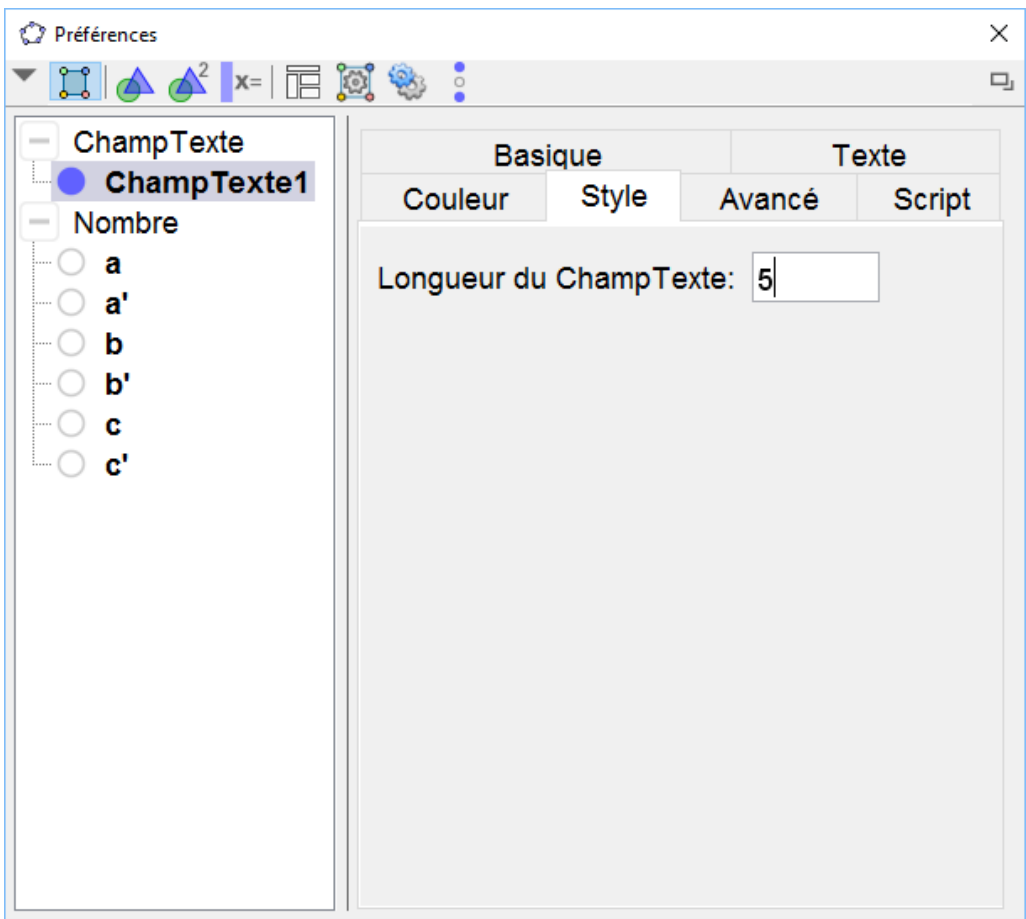

- Répéter cette opération pour les 5 autres coefficients.
- Si vous changez la valeur des coefficients dans les champs « texte » de la vue Graphique 2, cette valeur change aussi dans la vue Calcul formel.

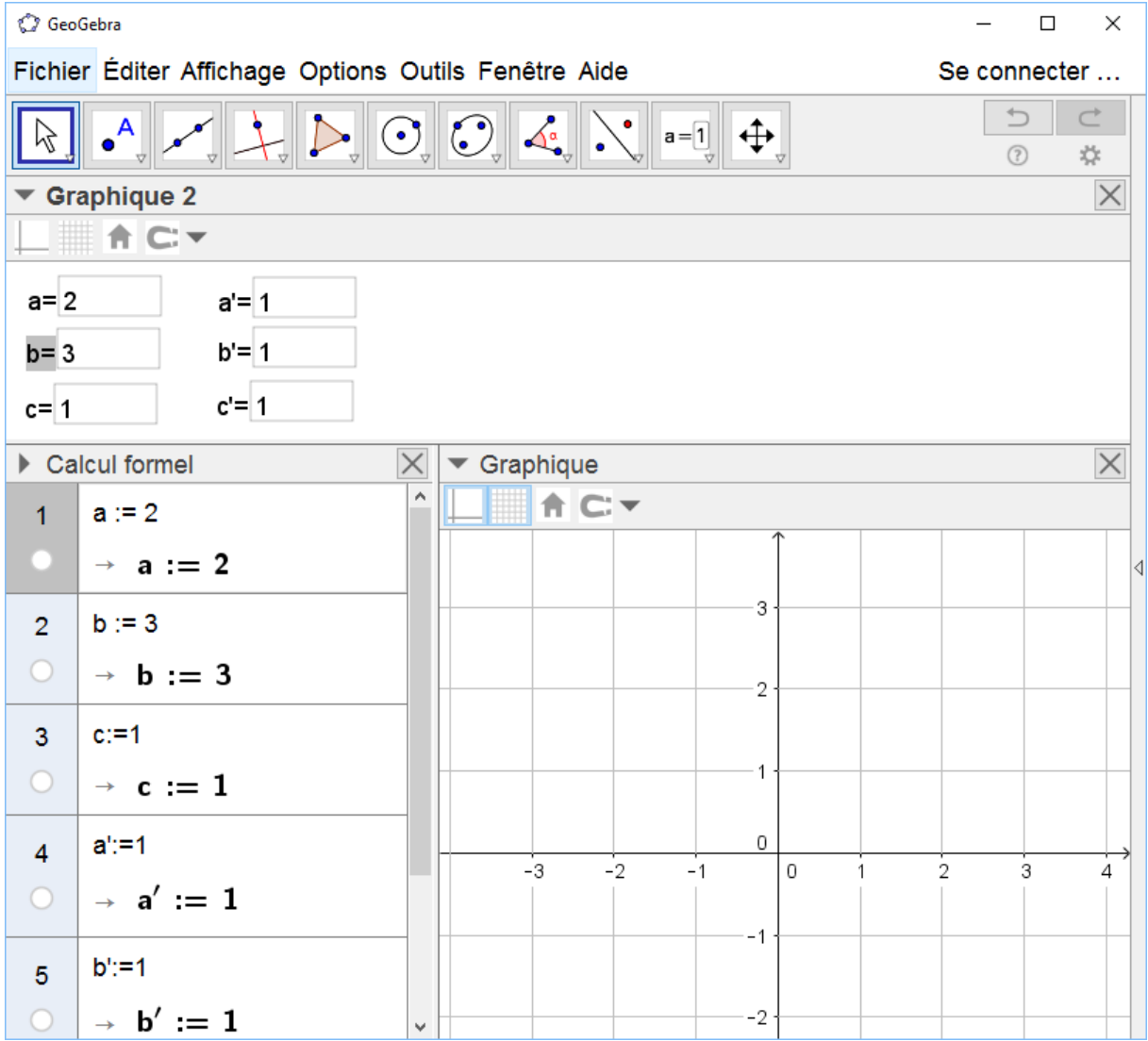

## <span id="page-5-0"></span>**Calculs dans la vue Calcul formel**

Nous allons réaliser tous les calculs nécessaires à la résolution du système d'équations, dans la vue Calcul formel.

- Cliquer sur le cadre de la vue Graphique pour sélectionner cette vue.
- Dans la ligne 7 de la vue « Calcul formel », entrer :

 $d1 \coloneqq a * x + b * y = c$ 

Dans la ligne 8 de la vue « Calcul formel », entrer :

 $d2 = a' * x + b' * y = c'$ 

Les coefficients a, b, c, a', b', c' sont remplacés par leur valeur dans les équations.

 $d1:=a*x+b*y=c$  $\mathbf{7}$  $\rightarrow$  d1 : 2 x + 3 y = 1  $\bigcirc$ d2:=a"\*x+b"\*y=c" 8  $\rightarrow$  d2 : x + y = 1

Si les droites d1 et d2 ne se sont pas affichées dans la vue graphique, cliquer sur les ronds en face des équations de ces deux droites.

Changer la couleur des droites.

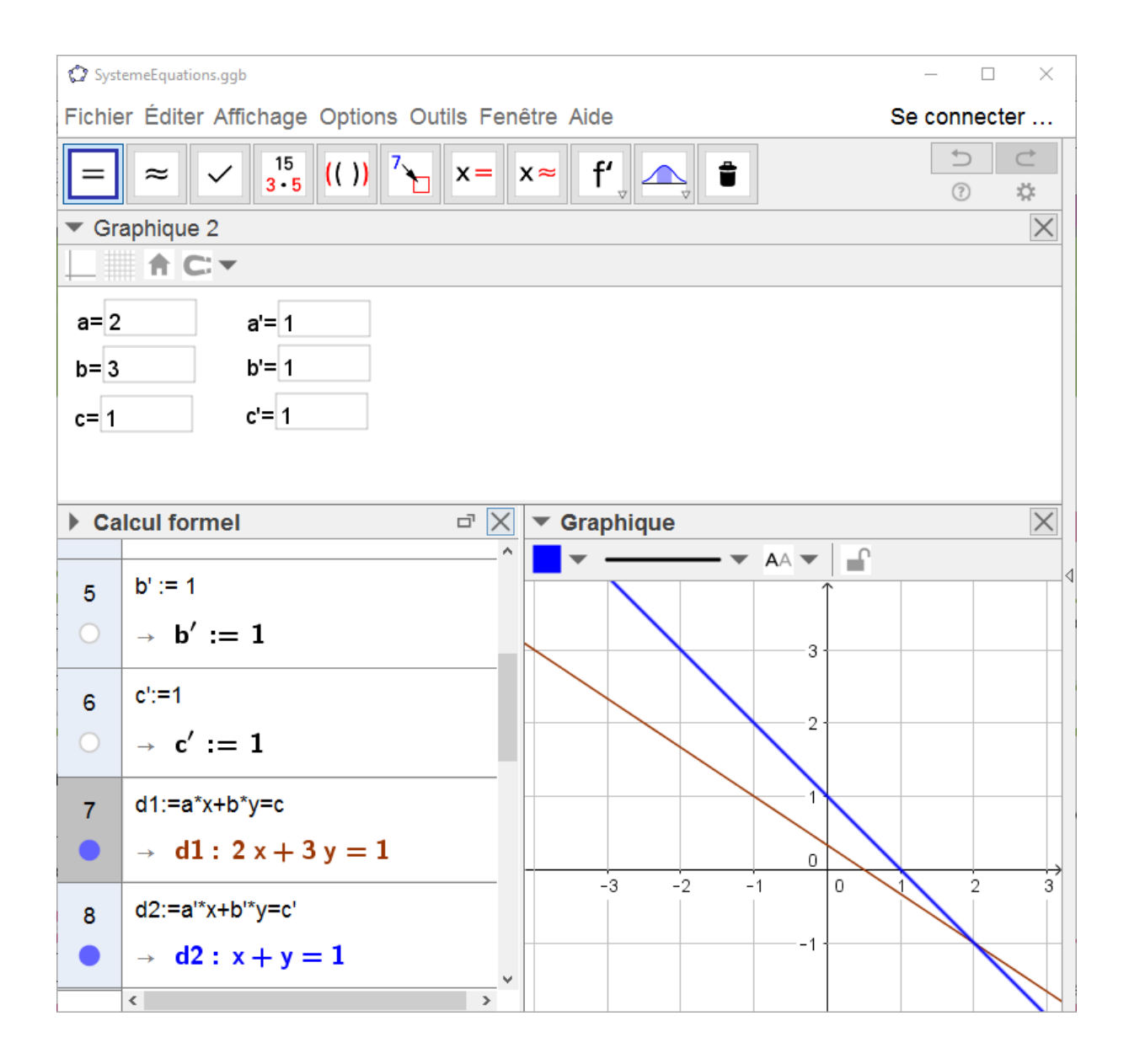

Nous voulons obtenir une équation de la forme

$$
y = mx + p
$$

Nous tapons alors sur les lignes 9 et 10 de la vue « Calcul formel »

Résoudre[d1,y] et Résoudre[d2,y]

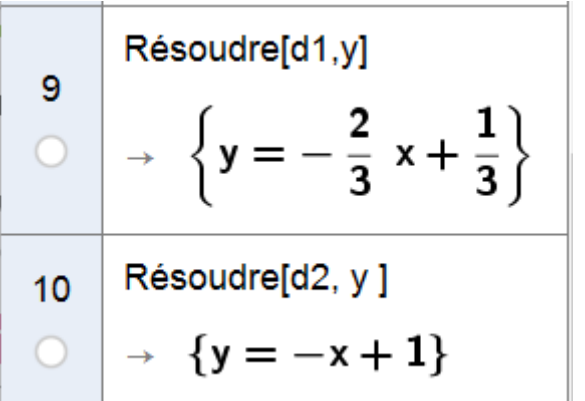

Nous obtenons bien les équations sous la forme  $y = mx + p$ 

GeoGebra fournit le résultat dans une liste. Il ne reste plus qu'à extraire le seul élément de chacune des deux listes.

Taper sur les lignes 11 et 12 de la vue Calcul formel :

Elément[\$9,1] et Elément[\$10,1].

\$9 et \$10 désignent les lignes contenant la liste dont on veut extraire un élément.

1 désigne la position de l'élément à extraire, dans la liste.

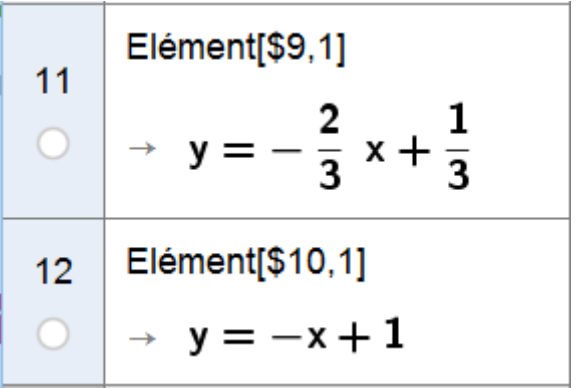

La solution du système d'équations si elle existe :

Dans la ligne 13, taper : Résoudre[{d1,d2}, {x,y}]

#### **Wiki GeoGebra**

Résoudre[ <Liste Équations>, <Liste Variables> ]

Résout un ensemble d'équations d'un ensemble de variables et retourne

une liste de toutes les solutions.

Exemple :

Résoudre $[{x = 4 x + y , y + x = 2}, {x, y}]$  retourne  ${x = -1, y = 3}$  l'unique solution du système d'équations

 $\begin{cases} x = 4x + y \\ y + x = 2 \end{cases}$ 

Résoudre[{2a^2+5a+3=b, a+b=3},{a,b}] retourne

 ${a = 0, b = 3}, {a = -3, b = 6},$  les deux solutions du système d'équation

 $\begin{cases} 2a^2 + 5a + 3 = b \\ a + b = 3 \end{cases}$  $a + b = 3$ 

Le résultat est donc fourni dans **une liste, contenant les listes** 

#### **des solutions.**

• Pour obtenir la valeur x de la solution, il faut extraire le premier élément de la liste fournie sur la ligne 13 (c'est une liste), puis le premier de cette liste.

o Dans la ligne 14, taper : Eléments[\$13,1,1]

\$13 désigne la ligne contenant la liste dont on veut extraire un élément.

1,1 désigne l'élément 1, de la liste qui est elle-même l'élément 1 de la liste réponse.

o Dans la ligne 15, taper : Eléments[\$13,1,2]

\$13 désigne la ligne contenant la matrice dont on veut extraire un élément.

1,2 désigne l'élément 2, de la liste qui est elle-même l'élément 1 de la liste réponse.

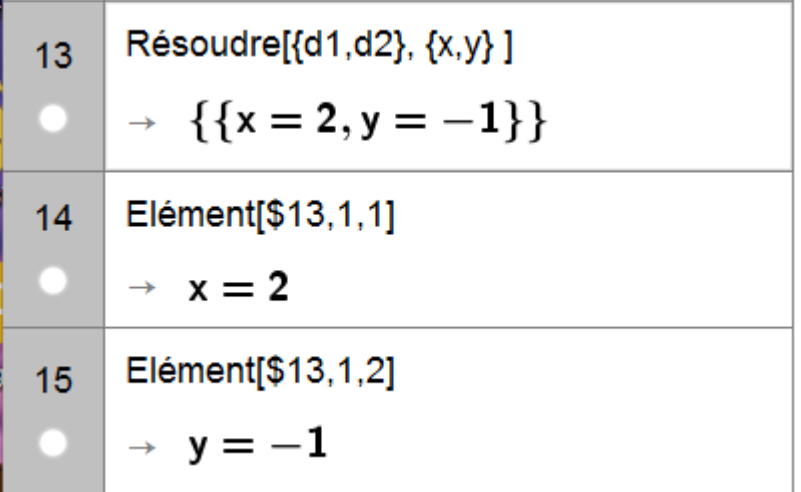

## <span id="page-10-0"></span>**Affichage des résultats dans la vue Graphique 2**

- Tirer l'équation contenue dans la ligne 7 de la vue Calcul formel jusque dans la vue Graphique2.
- Tirer l'équation contenue dans la ligne 8 de la vue Calcul formel jusque dans la vue Graphique2.
- Tirer l'équation contenue dans la ligne 11 de la vue Calcul formel jusque dans la vue Graphique2.
- Tirer l'équation contenue dans la ligne 12 de la vue Calcul formel jusque dans la vue Graphique2.
- Tirer la solution, contenue dans les lignes 14 et 15 de la vue Calcul formel jusque dans la vue Graphique2.
- Avec l'outil « Texte » ABC<br>
Avec l'outil « Texte » entrer le texte « Résolution du système d'équations » au-dessus des deux équations.
- Avec l'outil « Texte » ABC entrer le texte « Solution » au-dessus de la solution.
- Avec l'outil « Texte » ABC entrer le texte « ⇒ » entre des deux systèmes d'équations.
- Afficher le nom des droites.
- Placer le point S, intersection des deux droites et afficher son nom et sa valeur.

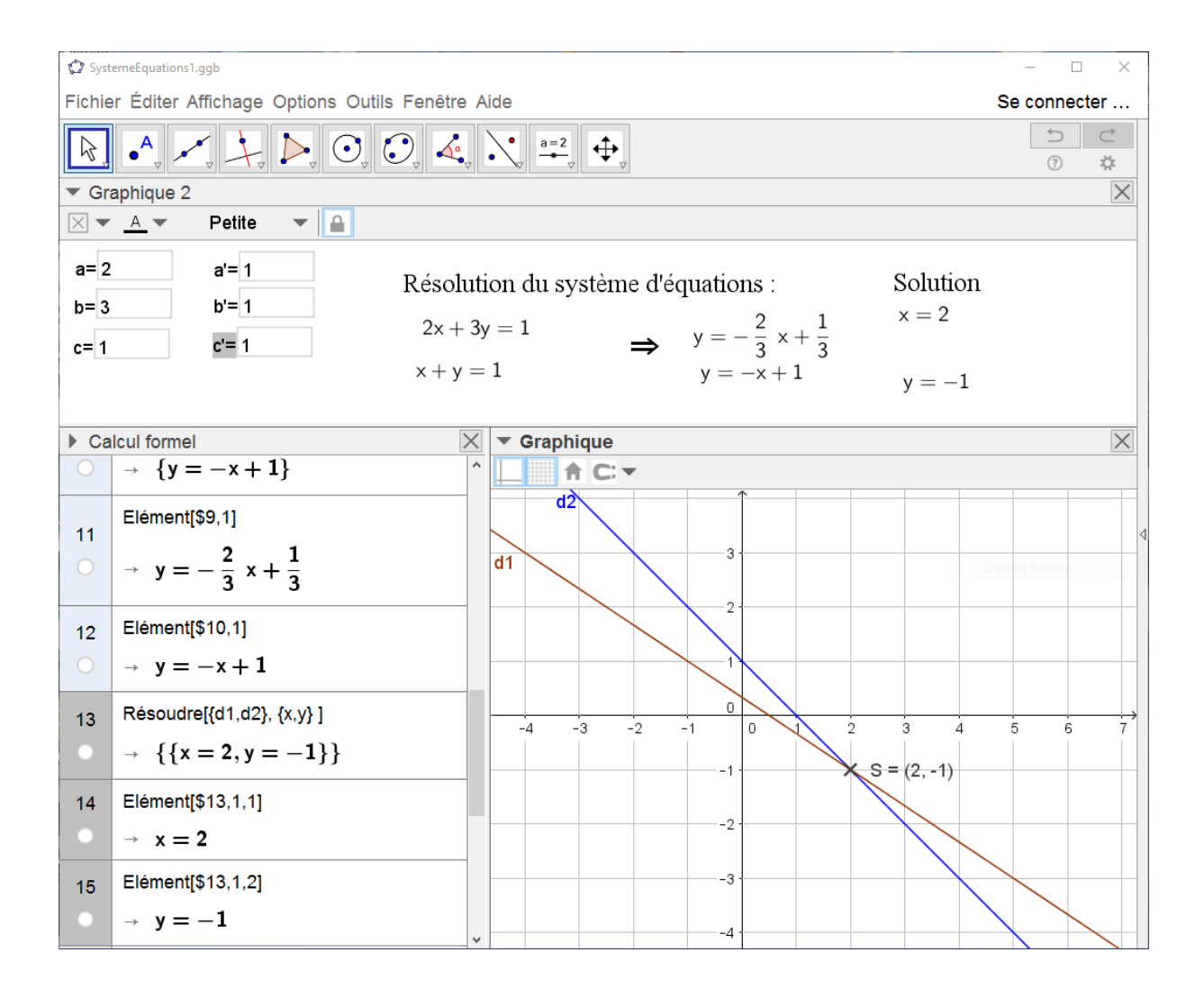

## <span id="page-11-0"></span>**Finalisation du projet**

- Fermer la vue Calcul formel.
- Modifier la valeur des coefficients

## <span id="page-12-0"></span>**Améliorer le projet**

Si b ou b' valent 0, il faut afficher les équations du deuxième système, non plus sous la forme  $y = mx + p$  mais sous la forme:

$$
x = \frac{c}{a}
$$

ou

$$
x = \frac{c'}{a'}
$$

- Rouvrir la vue « Calcul formel » et taper dans les lignes 16 et 17 : Résoudre[d1,x] et Elément[\$16,1]
- Taper dans les lignes 18 et 19 : Résoudre[d2,x] et Elément[\$18,1]

Nous devons maintenant afficher dans le deuxième système d'équations, les équations en y si les coefficients b ou b' sont différents de 0 et les équations en x si les coefficients b ou b' sont égaux à 0.

- Tirer dans la fenêtre graphique 2, les équations en x, des lignes 17 et 19.
- **Fermer la vue Calcul formel**
- Sélectionner le texte correspondant à l'équation en y, de d1 et renommer ce texte « EquaY1 ».
- Sélectionner le texte correspondant à l'équation en y, de d2 et renommer ce texte « EquaY2 ».
- Sélectionner le texte correspondant à l'équation en x, de d1 et renommer ce texte « EquaX1 ».
- Sélectionner le texte correspondant à l'équation en x, de d2 et renommer ce texte « EquaX2 ».
- Dans les propriétés de EquaY1 onglet Avancé, taper dans « Condition pour afficher l'objet » :  $b = 0$

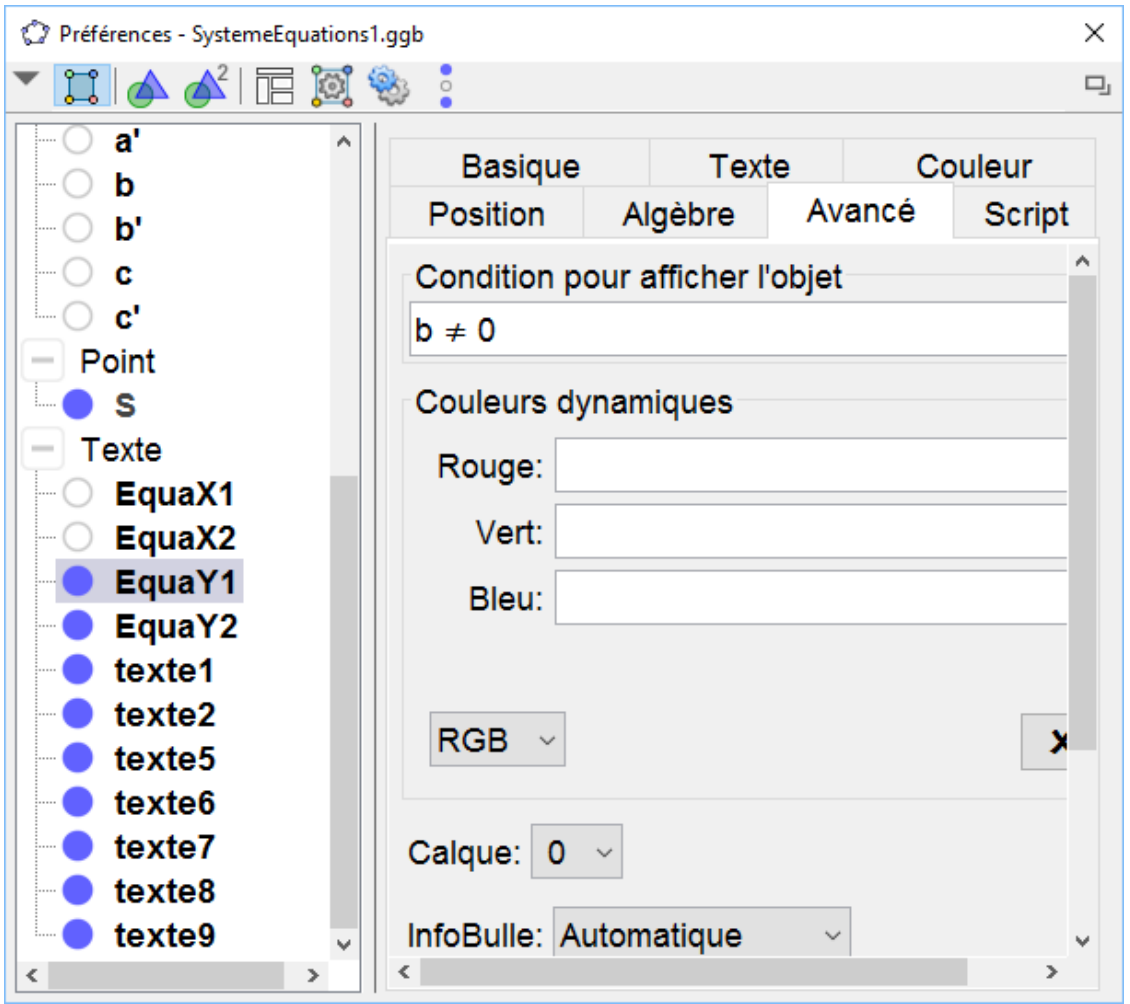

- Dans les propriétés de EquaY2 onglet Avancé, taper dans « Condition pour afficher l'objet » : b' != 0
- Dans les propriétés de EquaX1 onglet Avancé, taper dans
	- « Condition pour afficher l'objet » :  $b = 0$
- Dans les propriétés de EquaX2 onglet Avancé, taper dans « Condition pour afficher l'objet » :  $b' = 0$
- Mettre le coefficient b à 0 et positionner correctement dans la vue Graphique 2, l'équation en x de d1.

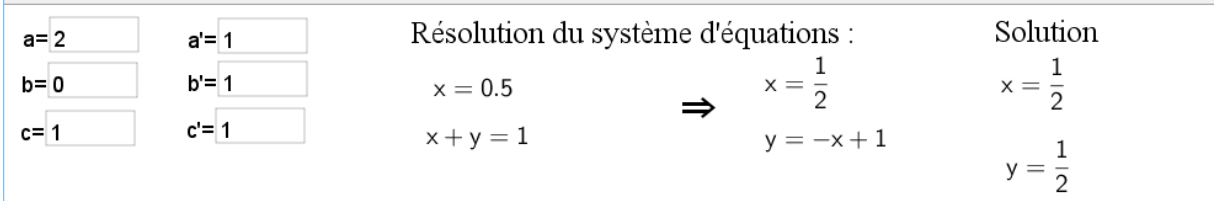

Mettre le coefficient b' à 0 et positionner correctement dans la vue

Graphique 2 l'équation en x de d2.

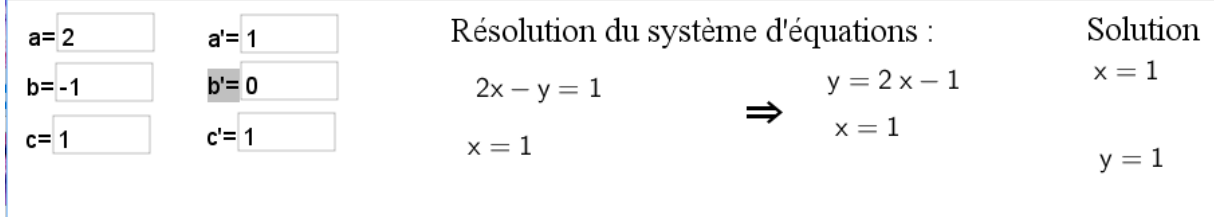

Lorsque le système n'a pas de solution, des ? s'affichent sous le

SystemeEquations1.ggb  $\equiv$  $\Box$  $\times$ Fichier Éditer Affichage Options Outils Fenêtre Aide Se connecter ...  $\begin{array}{c|c|c|c} \hline \multicolumn{3}{c|}{\multicolumn{3}{c|}{\multicolumn{3}{c}}}\end{array} \begin{array}{c|c|c} \multicolumn{3}{c|}{\multicolumn{3}{c|}{\multicolumn{3}{c}}}\end{array}$  $\bullet$ <sup>A</sup>  $\sum_{\alpha}$  $\oplus$  $\beta$  $\frac{1}{2\sqrt{3}}$  $\odot$  $\blacktriangledown$  Graphique 2  $\overline{\times}$  $\times$   $\bullet$   $\overline{A}$   $\bullet$ Petite  $\blacktriangledown$   $\blacksquare$ Résolution du système d'équations : Solution  $a=2$  $a = -2$  $\overline{?}$  $y = 2x - 1$  $b = 1$  $2x - y = 1$  $b = -1$  $\Rightarrow$  $c = 1$  $c=1$  $-2x + y = 1$  $y = 2x + 1$  $\overline{?}$  $\overline{\phantom{a}}$  Graphique  $\times$ A C▼ ď  $\overrightarrow{15}$ -5  $\overline{10}$  $12$  $\overline{13}$  $\overline{14}$  $\frac{1}{4}$  $-3$  $\overline{0}$  $\overline{11}$ À

texte solution (les deux droites sont parallèles)

Marie-Laure Besson **Page 16** 

• Pour que l'affichage des textes dans Graphique 2, soit plus « mathématique », il suffit de choisir pour chaque texte, la police « Sérif » dans l'onglet Texte des propriétés.

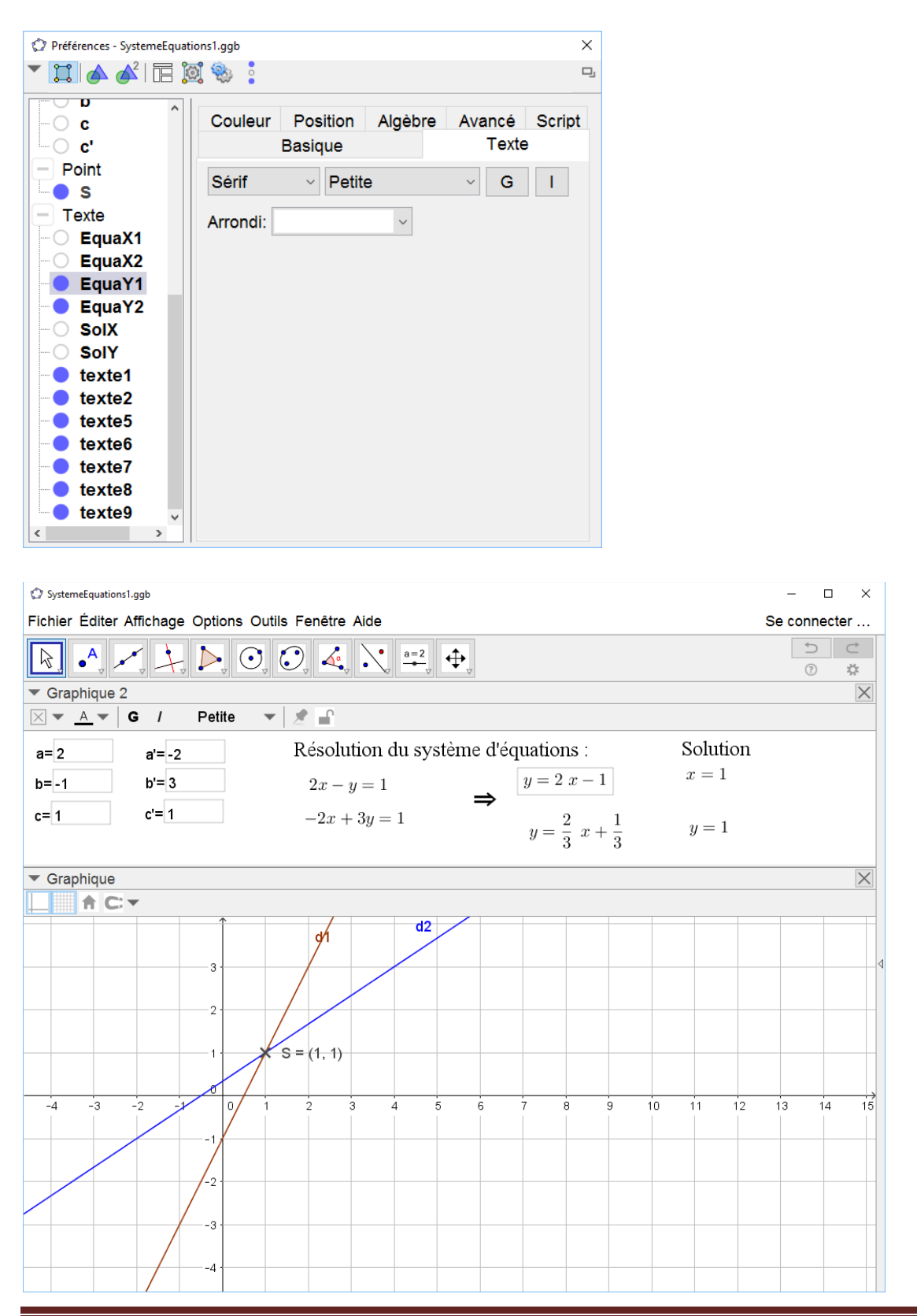